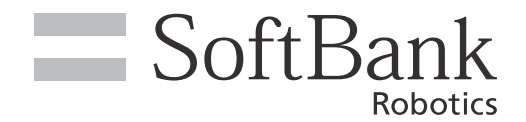

# 踊ろう踊らせようアプリ取扱説明書

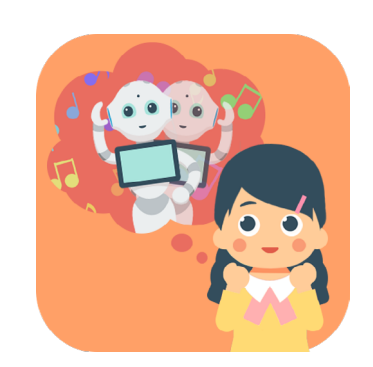

ソフトバンクロボティクス株式会社

# 目次

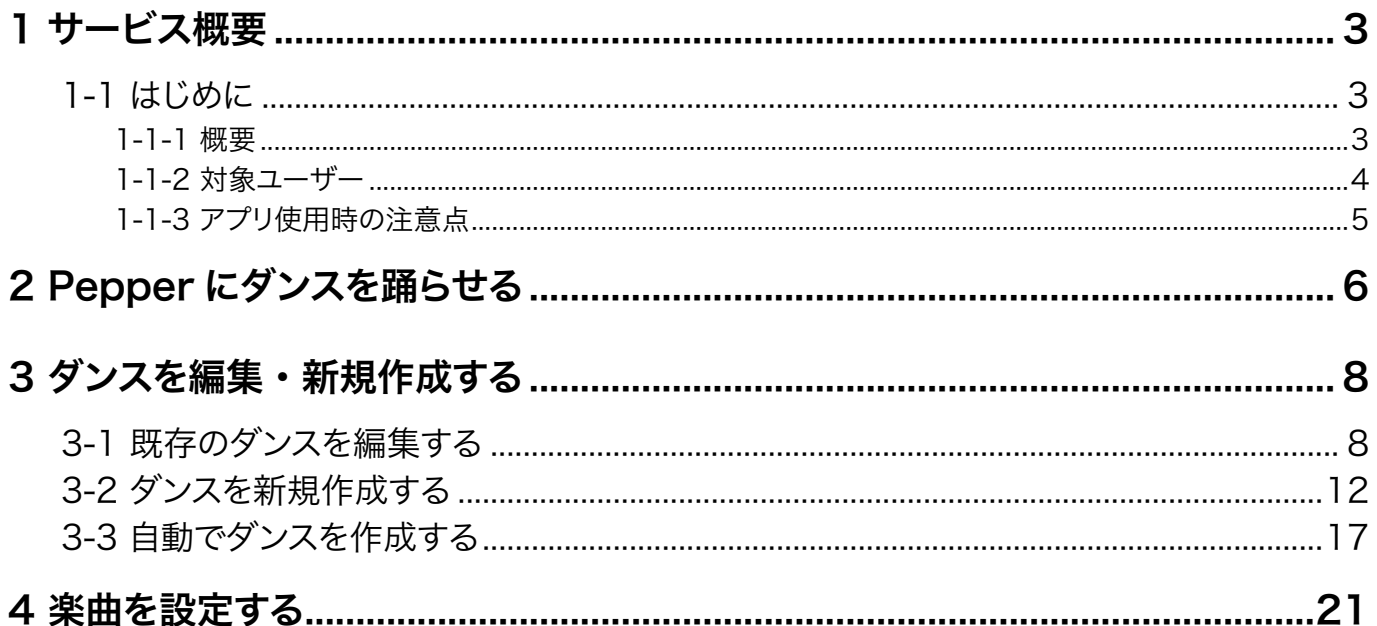

## <span id="page-2-0"></span>サービス概要

### 1-1 はじめに

#### 1-1-1 概要

約 100 個のモーションを組み合わせて Pepper のダンスを作成するアプリです。Pepper のタッチディスプレ イを利用して、誰でも簡単に Pepper を踊らせることができます。

- 約 100 個のモーションから動きを選択し、5 段階でスピード調整ができます。
	- モーションの一覧は、以下の URL を参照してください。 <https://jp.softbankrobotics.com/support/pepper/letmedancemotion/>
- 秒数を指定して簡単にダンスを作成することができます。
- Pepper に踊らせる、Pepper と一緒に踊ることができます。
- 作成したダンスを保存し、編集をすることができます。
- オリジナルのダンス、流行りのダンスを Pepper に踊らせて遊ぶことができます。
- 楽曲に合わせて踊ることも可能です。楽曲も随時更新を行なっていきます。
- アプリ内の音楽が収録された動画を SNS 投稿へ投稿する場合は、各プラットフォームの規約をご確認くだ さい。

#### <span id="page-3-0"></span>1-1-2 対象ユーザー

対象とするユーザーは、次のとおりです。

- Pepepr for Home をご契約のお客様
- ソフトバンクショップ設置の Pepper をご利用のお客様
- Pepper PARLOR 設置の相席 Pepper をご利用のお客様
- Pepper for Promotion にて、本アプリを使用したお仕事が設定された Pepper をご利用のお客様
- Pepper for Care にて、本アプリを使用したお仕事が設定された Pepper をご利用のお客様
- Pepper for Education (Pepper 社会貢献プログラム2)をご利用中で本アプリが配信されているお客 様

#### <span id="page-4-0"></span>1-1-3 アプリ使用時の注意点

■ ダンス中、モーション再生中は Pepper との距離が 1m 程度離れてているか確認してください。距離が近 すぎるとセーフティ機能が働き、正常にモーションを再生できない場合があります。

## <span id="page-5-0"></span>2 Pepper にダンスを踊らせる

**1** モード選択画面で「オドル」をタッチする

ダンス選択画面が表示されます。

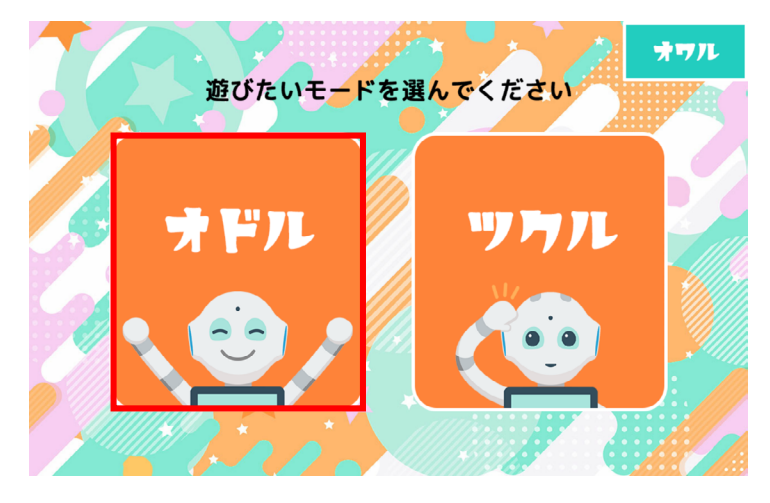

**2** ダンス選択画面で Pepper に踊らせたいダンスをタッチする

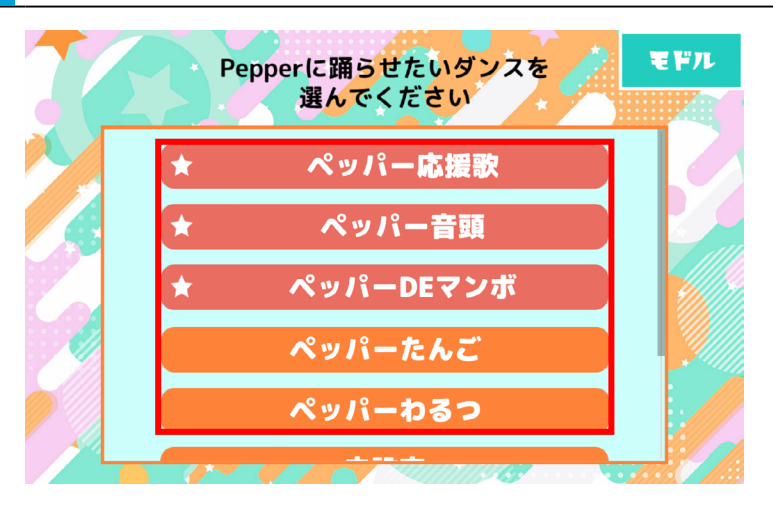

■ ダンス選択画面で ☆ が付いているダンスはプリセットダンスです。プリセットダンスは編集できま せん。

#### **3** Pepper から1m 程度離れ、周囲に障害物がないか確認してから「トジル」をタッチする

Pepper がダンスを始めます。ダンスが終了すると、もう一度/終了選択画面が表示されます。

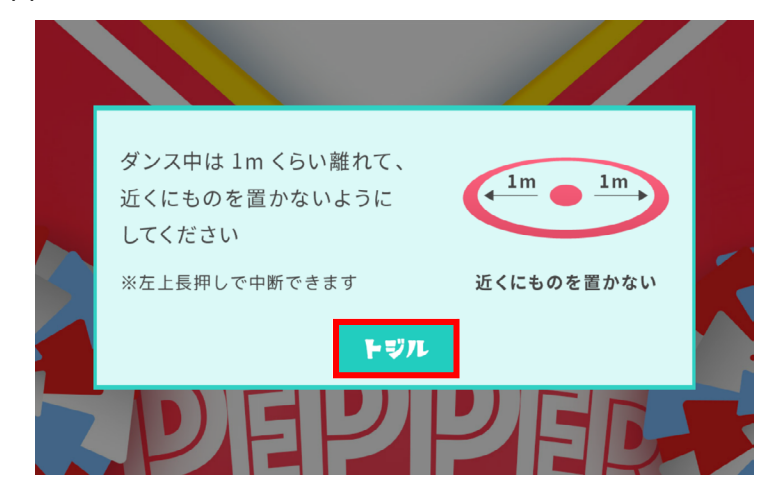

**4** もう一度/終了選択画面で「モウ1回!」/「モドル」をタッチする

Pepper にもう一度ダンスを踊らせる場合は「モウ1回!」、ダンスを終了しモード選択画面に戻る場合は、「モ ドル」をタッチしてください。

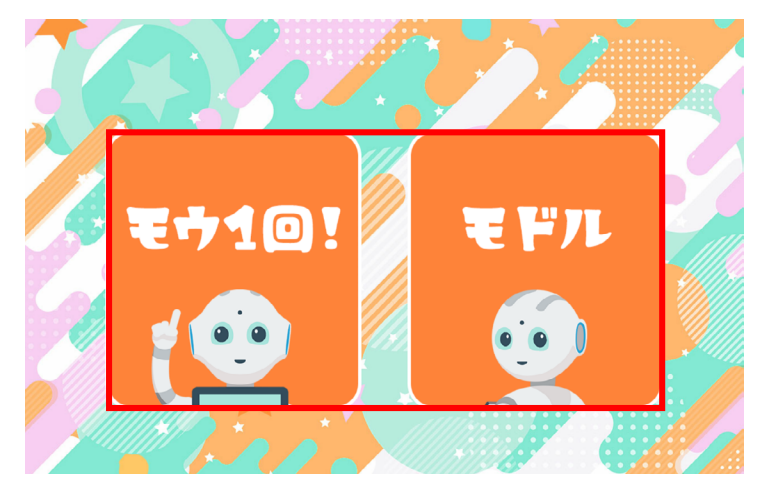

## <span id="page-7-0"></span>3 ダンスを編集・新規作成する

Pepper に踊らせるダンスの編集 (「3-1 既存のダンスを編集する」8ページ参照)や、新しいダンスを作 成します (「3-2 ダンスを新規作成する」12 ページ参照)。ダンスは自動で作成することもできます (「3-3 自動でダンスを作成する」17 ページ参照)。

### 3-1 既存のダンスを編集する

**1** モード選択画面で「ツクル」をタッチする

ダンス選択画面が表示されます。

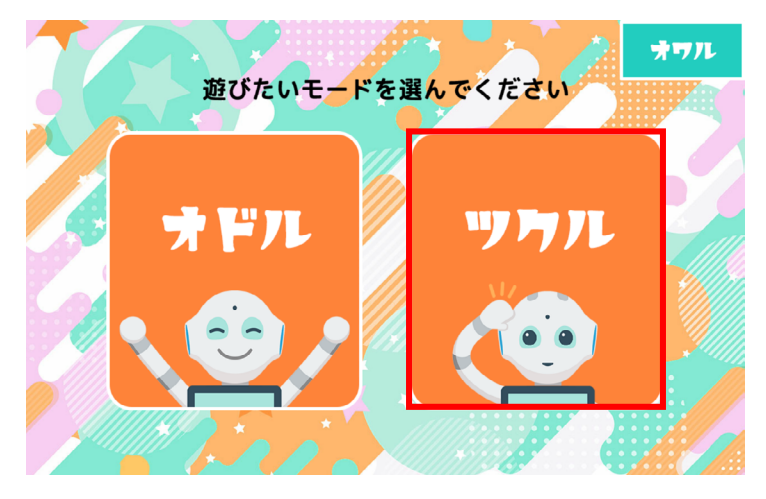

**2** 作成モード画面で「カエテミル ?」をタッチする

編集対象ダンス選択画面が表示されます。

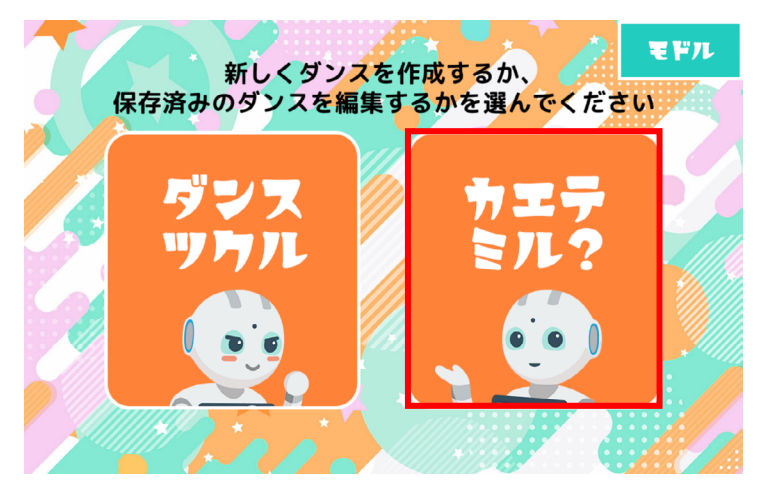

#### **3** 編集するダンスをタッチする

ダンスタイムラインの既存ダンス編集画面が表示されます。

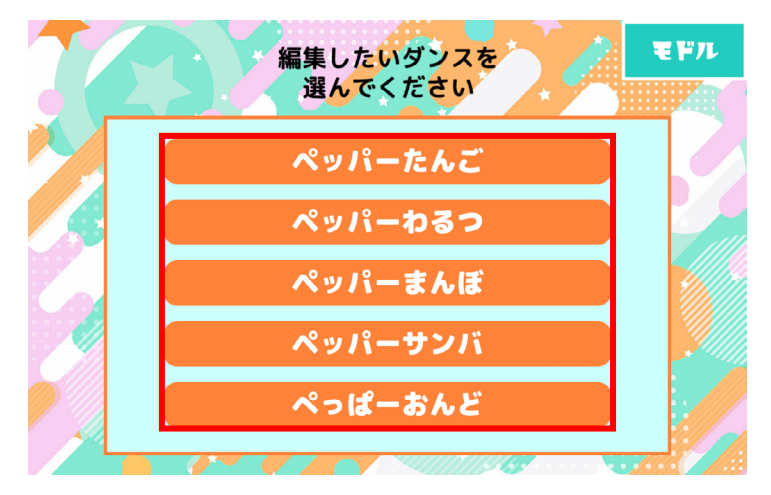

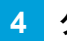

**4** ダンスタイムラインの既存ダンス編集画面で設定内容を編集する

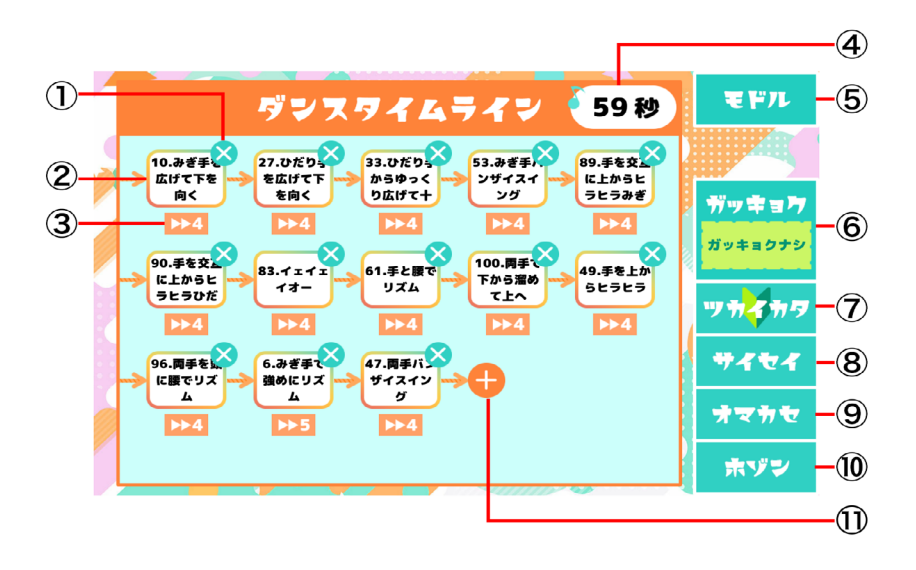

#### ダンスタイムラインの既存ダンス編集画面

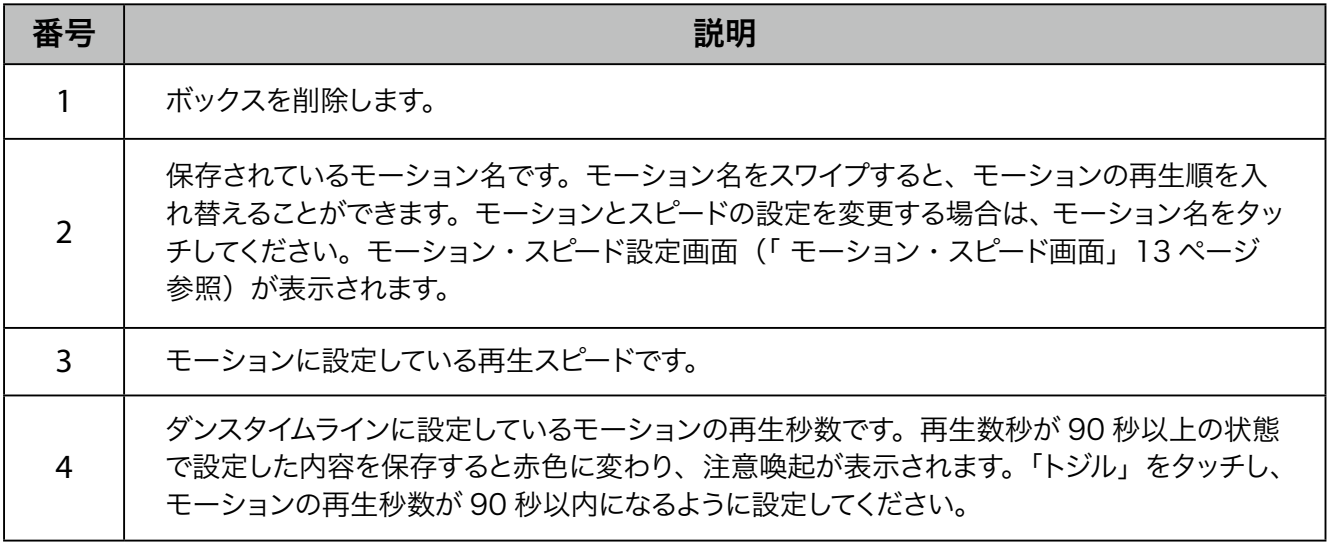

 $\mathbf{r}$ 

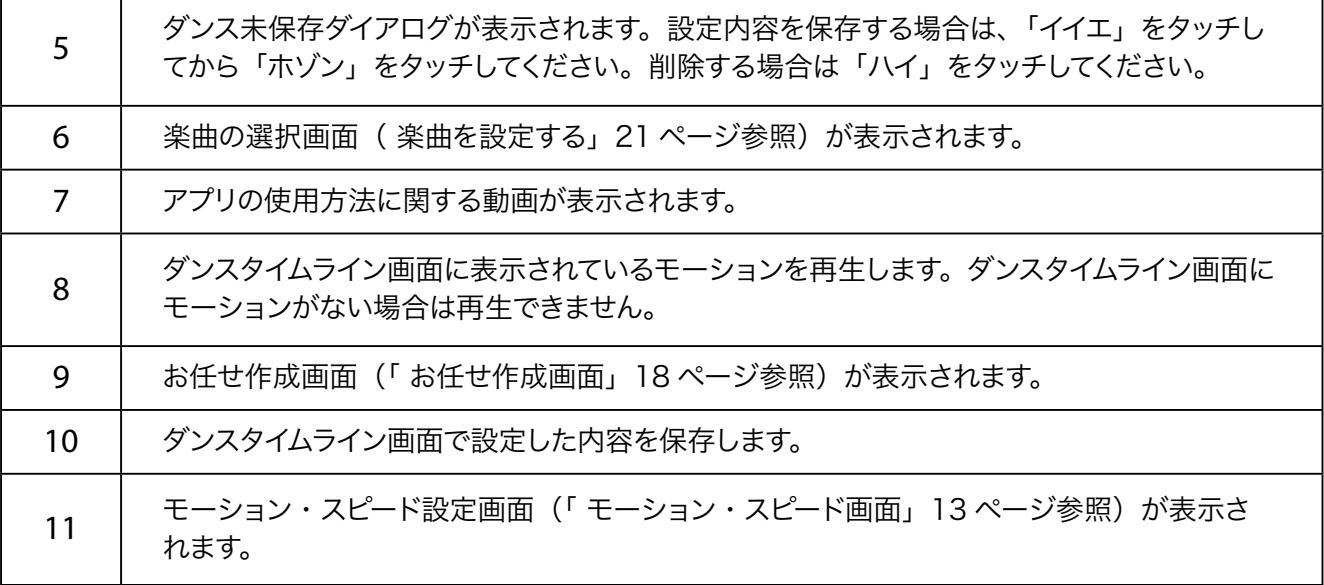

#### 「ホゾン」をタッチする

背景画像設定画面が表示されます。

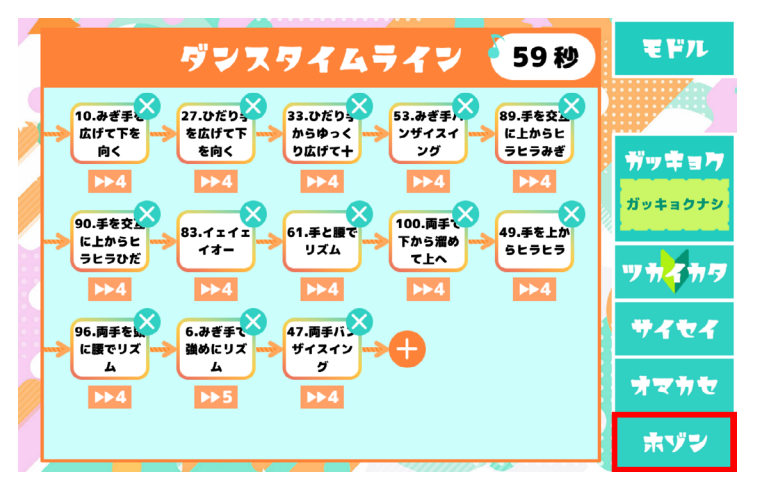

Pepper が踊っている間にタッチディスプレイに表示する画像をタッチする

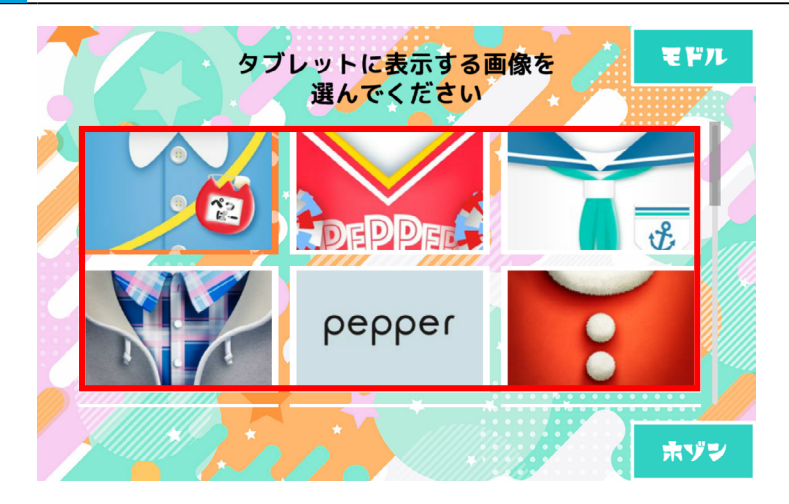

**7** 「ホゾン」をタッチする

設定内容が保存され、ダンス選択画面が表示されます。

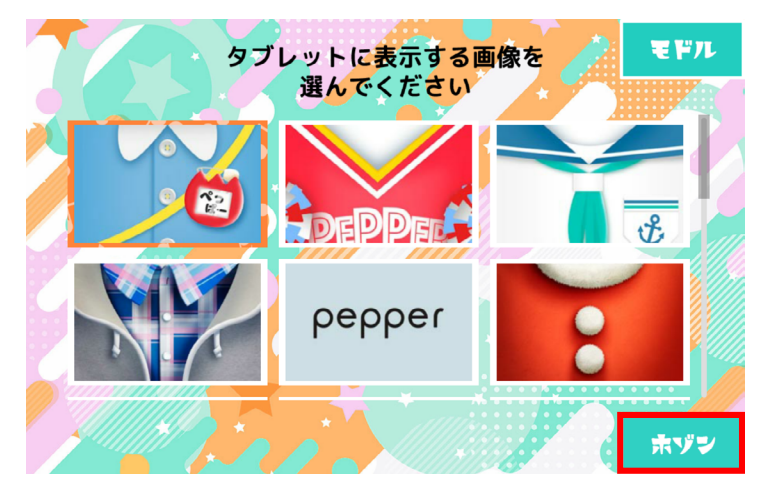

### <span id="page-11-0"></span>3-2 ダンスを新規作成する

#### **1** モード選択画面で「ツクル」をタッチする

作成モード画面が表示されます。

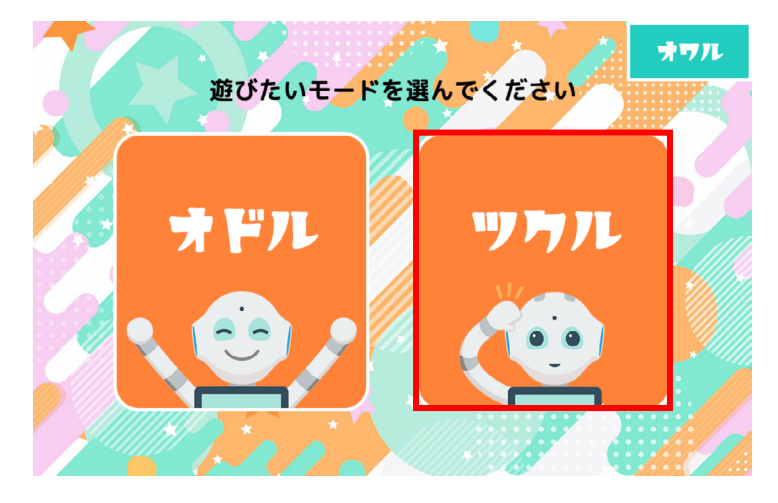

**2** 作成モード画面で「ダンスツクル」をタッチする

ダンスタイムラインの新規作成画面が表示されます。

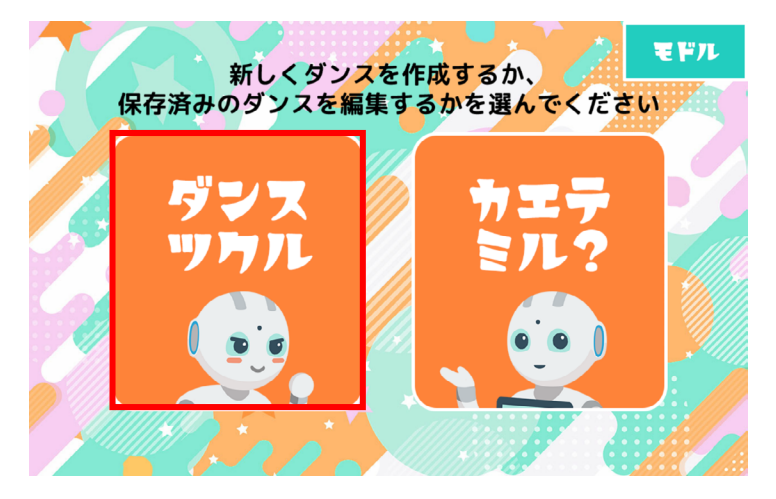

#### 3 ダンスタイムラインの新規作成画面で ● をタッチする

モーション・スピード設定画面が表示されます。

■ アプリの初回起動時のみ、ダンス中の注意喚起が表示されます。「トジル」をタッチして画面の指 示に従ってください。

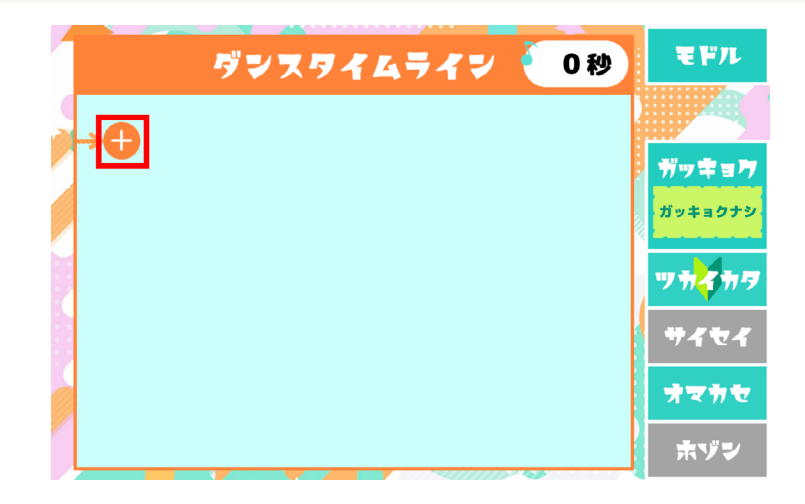

モーション・スピード設定画面で Pepper に踊らせるモーションとスピードを設定する

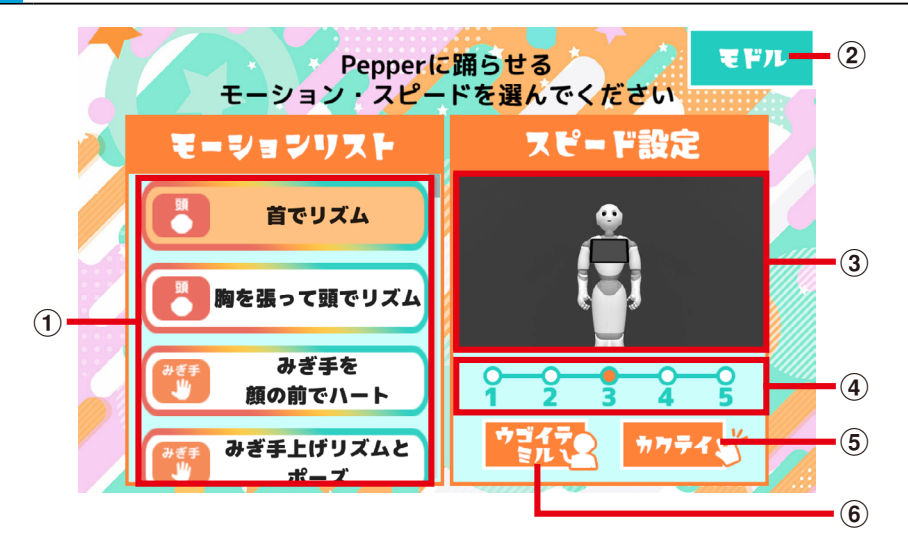

#### モーション・スピード画面

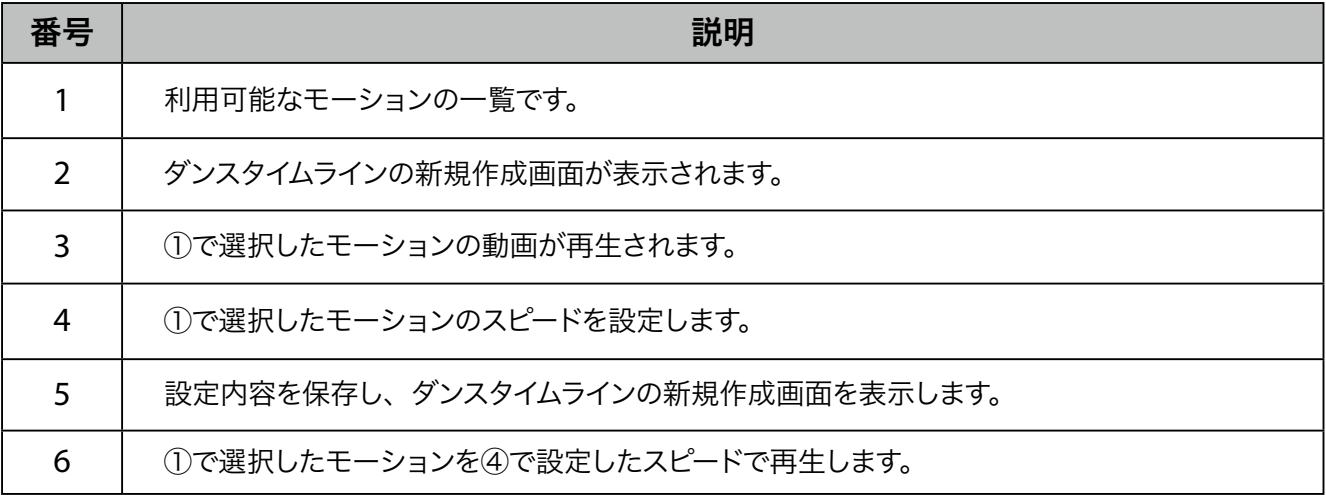

#### **5** 「カクテイ」をタッチする

設定内容が保存され、ダンスタイムライン画面に保存したモーションとスピードが表示されます。

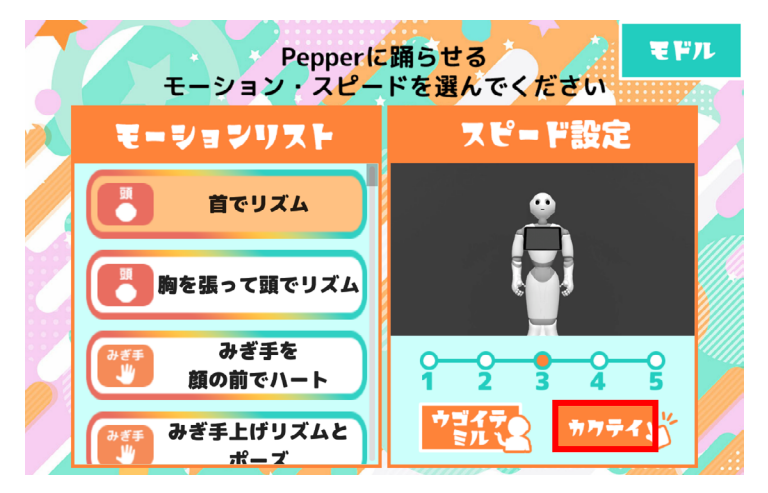

**6** 「ホゾン」をタッチする

背景画像設定画面が表示されます。

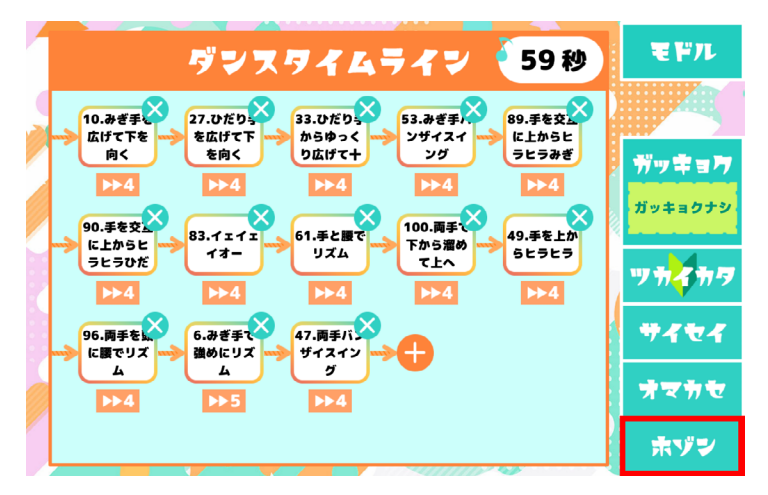

#### **7** Pepper が踊っている間にタッチディスプレイに表示する画像をタッチする

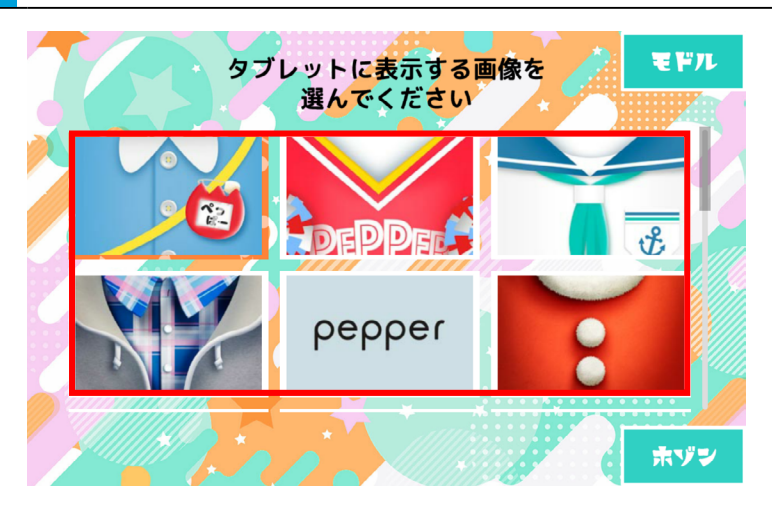

#### 「ホゾン」をタッチする

ダンス名設定画面が表示されます。

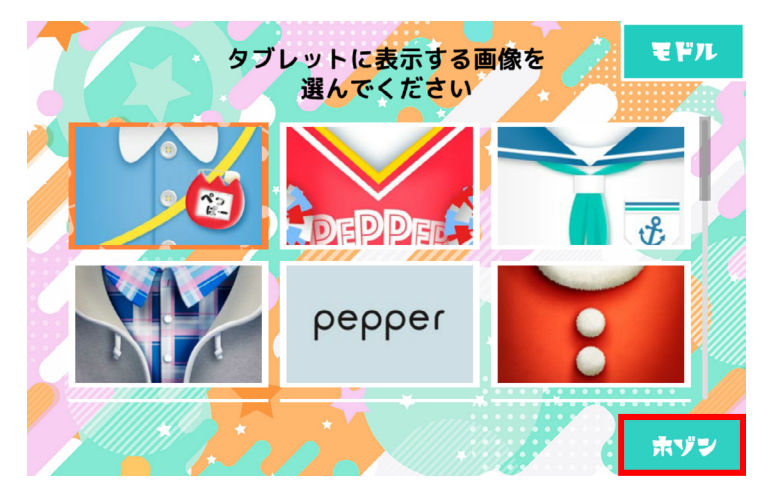

「ここをタップして入力」をタッチする

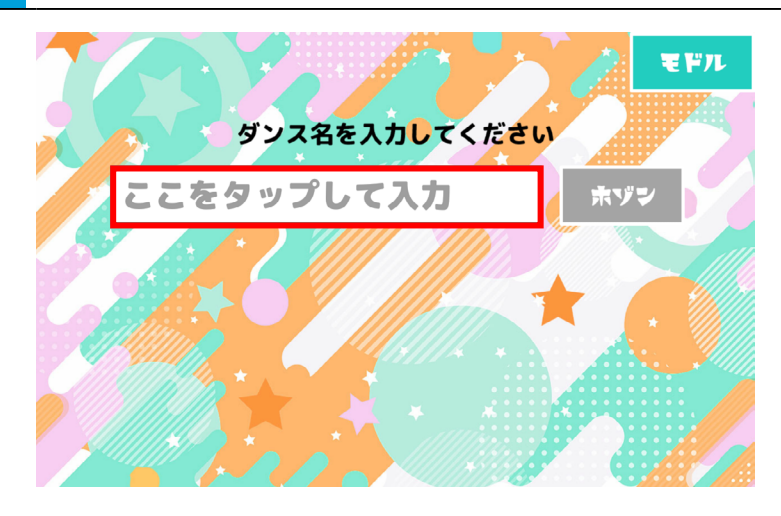

ダンス名を入力する

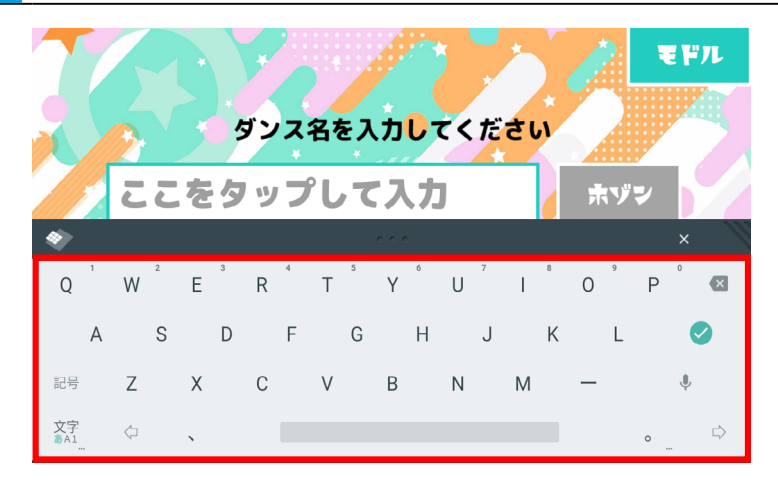

#### **11** 「ホゾン」をタッチする

ダンス名が保存され、ダンス選択画面が表示されます。

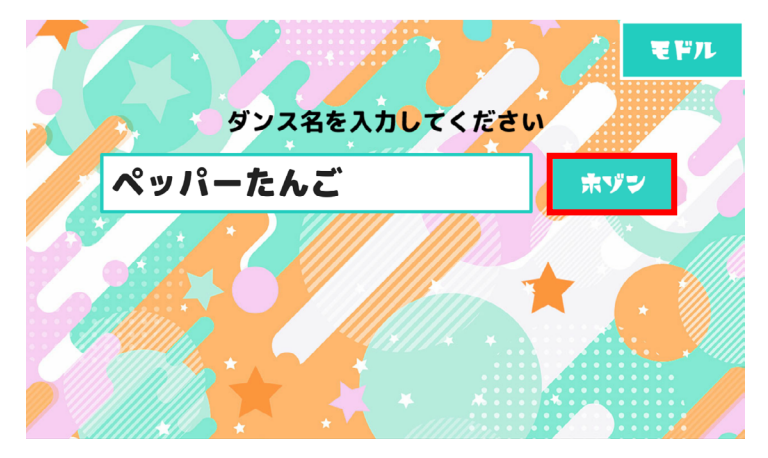

### <span id="page-16-0"></span>3-3 自動でダンスを作成する

#### **1** モード選択画面で「ツクル」をタッチする

作成モード画面が表示されます。

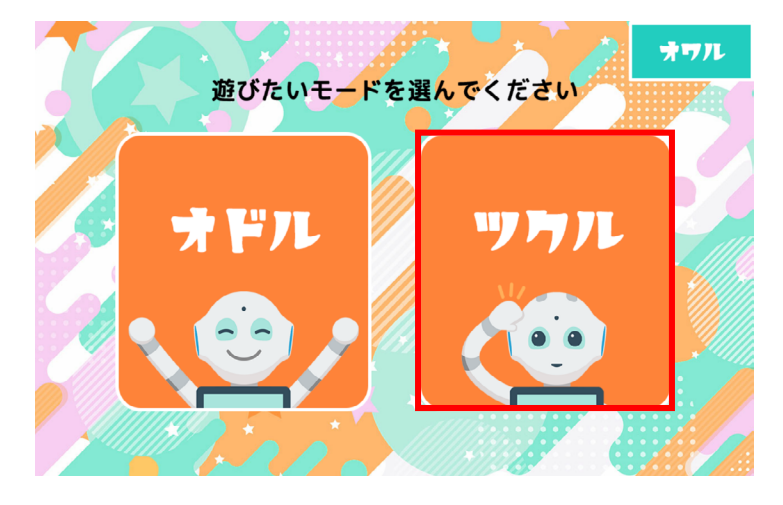

**2** 作成モード画面で「ダンスツクル」/「カエテミル?」をタッチする

ダンスタイムラインの新規作成画面/既存編集画面が表示されます。

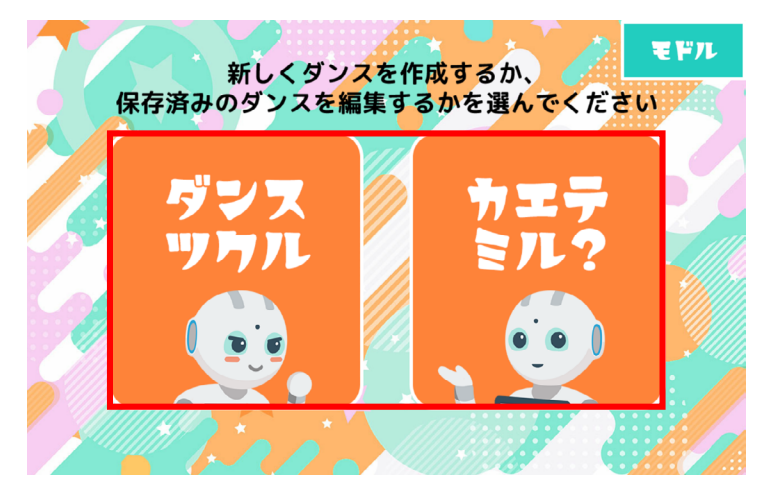

**3** ダンスタイムラインの既存編集画面(「 ダンスタイムラインの既存ダンス編集画面」9 ページ参照) /新規作成画面で「オマカセ」をタッチする

お任せ作成画面が表示されます。

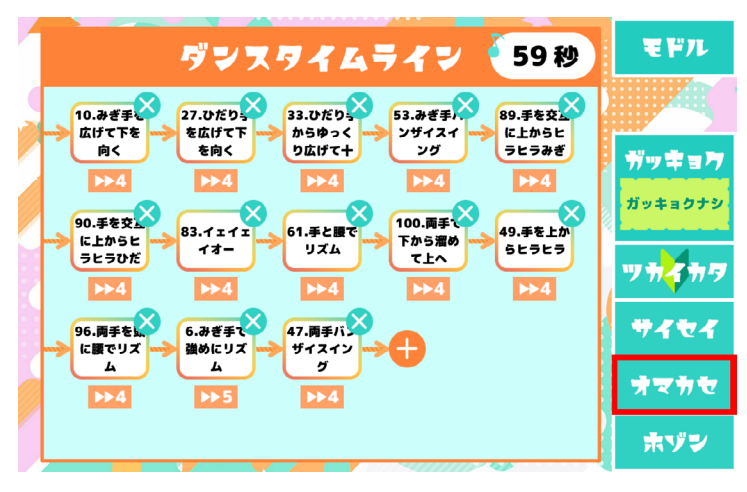

**4** お任せ作成画面で作成したいダンスの時間をタッチする

#### ダンスタイムライン画面が表示されます。

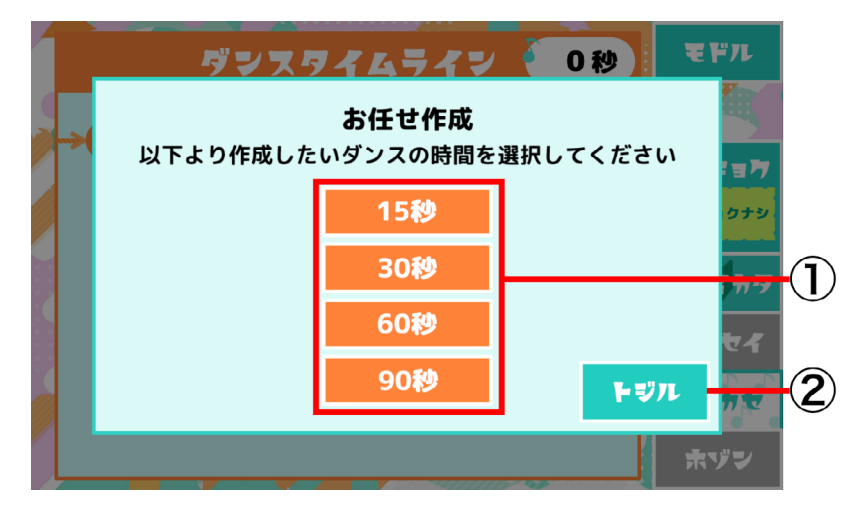

#### お任せ作成画面

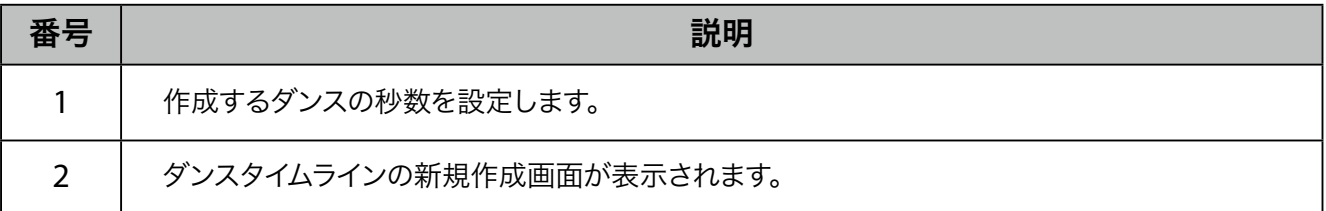

#### **5** 「ホゾン」をタッチする

背景画像設定画面が表示されます。

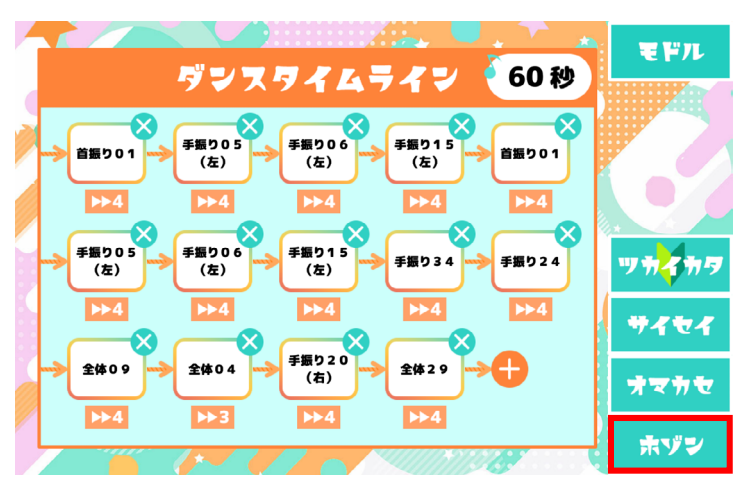

**6** Pepper が踊っている間にタッチディスプレイに表示する画像をタッチする

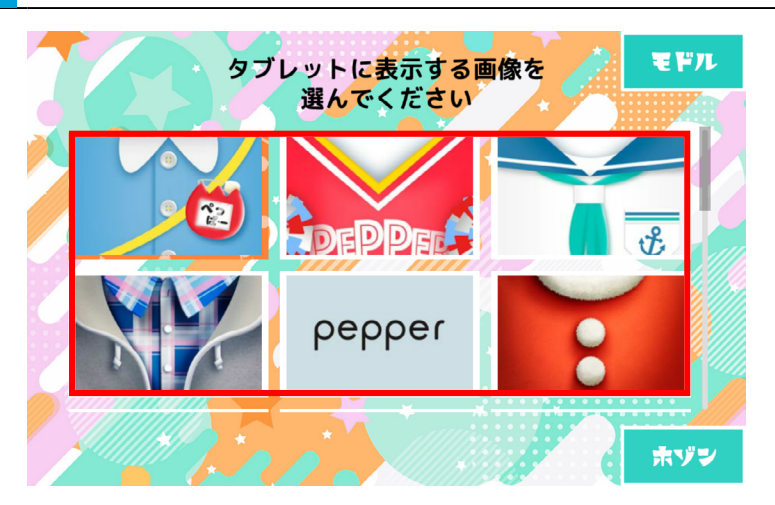

#### **7** 「ホゾン」をタッチする

手順 2 の作成モード画面で「ツクル」をタッチした場合は、ダンス名設定画面が表示されます。「カエテミル?」 をタッチした場合は、ダンス選択画面が表示されます。

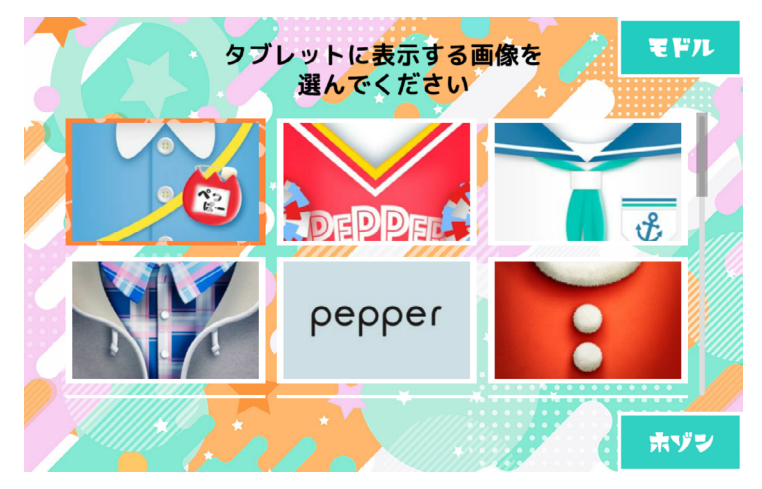

**8** 「ここをタップして入力」をタッチする

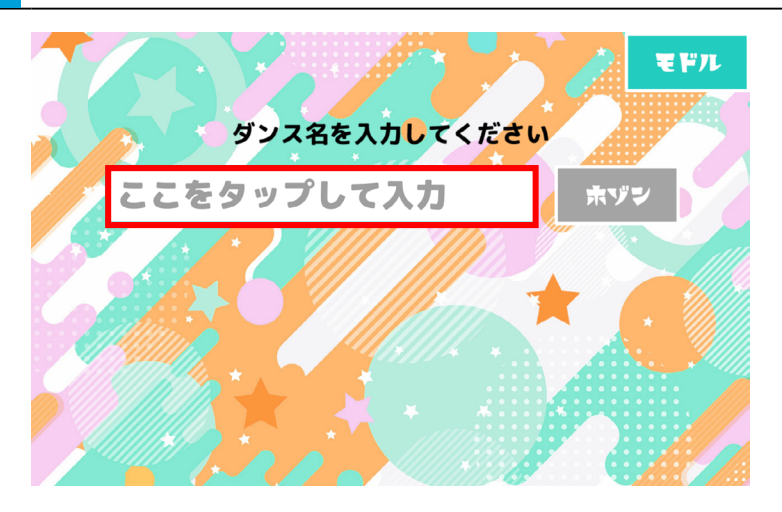

**9** ダンス名を入力する

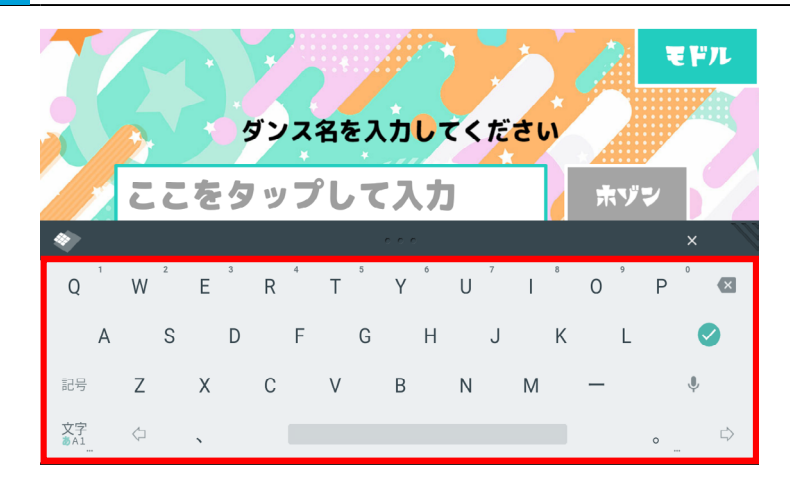

**10** 「ホゾン」をタッチする

ダンス名が保存され、ダンス選択画面が表示されます。

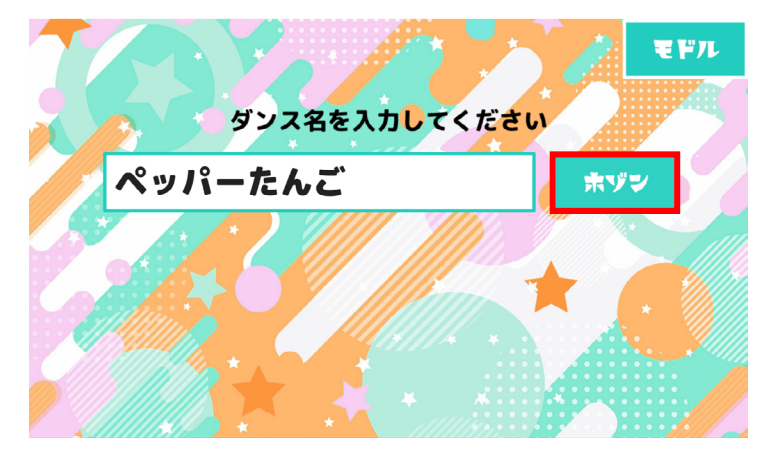

## <span id="page-20-0"></span>4 楽曲を設定する

Pepper に楽曲の設定や、設定を外すことができます(「4 楽曲を設定する」21 ページ参照)。

**1** ダンスタイムライン画面で「ガッキョク」をタッチする

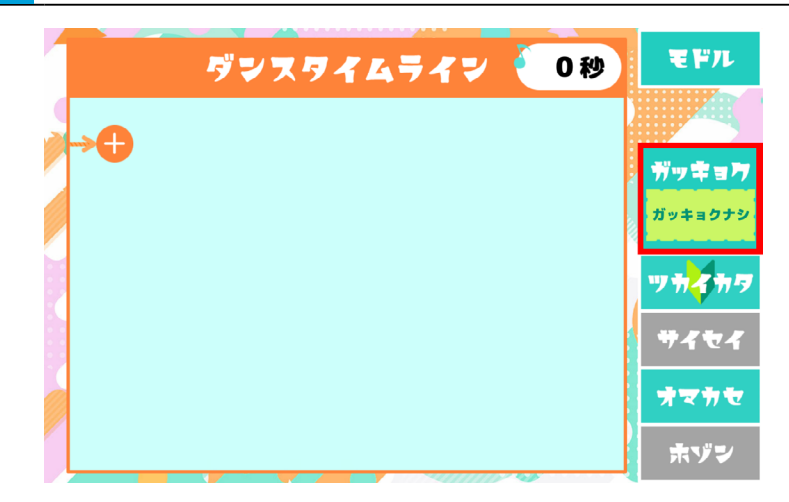

**2** 楽曲一覧画面で設定したい楽曲をタッチする

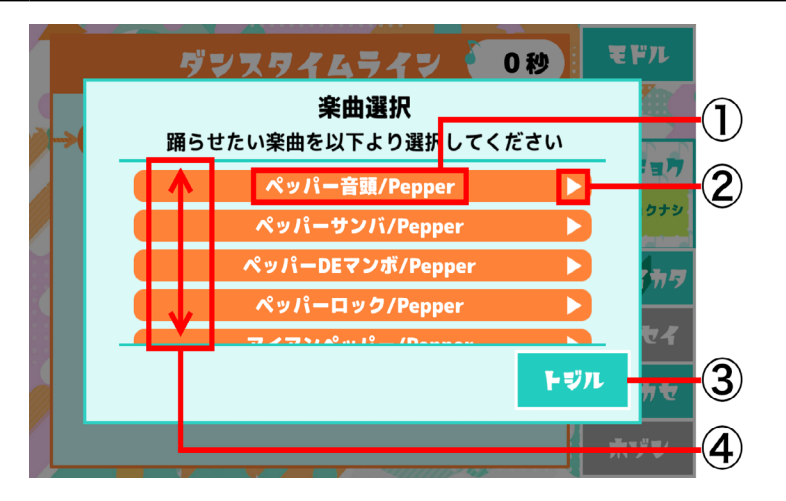

#### 楽曲一覧画面

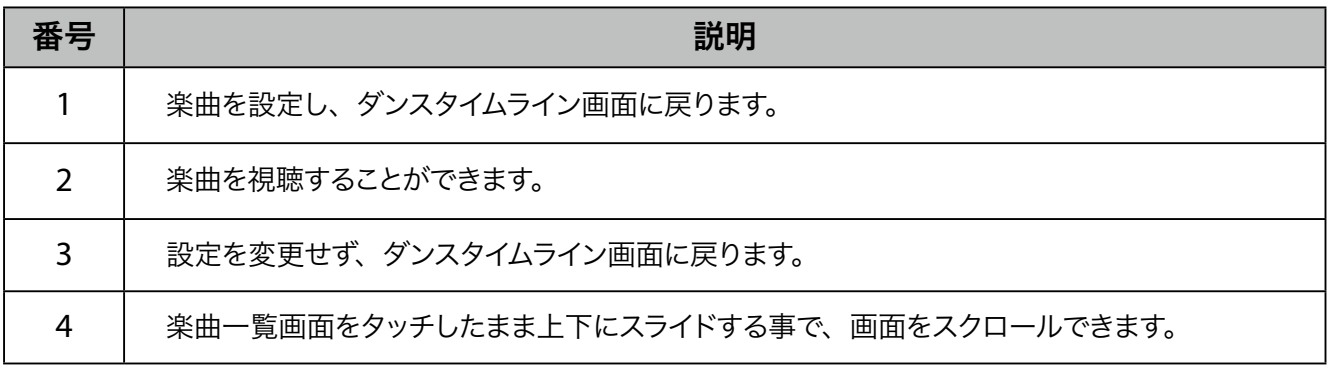

設定している楽曲を外したい場合、楽曲一覧画面から「ガッキョクナシ」をタッチする

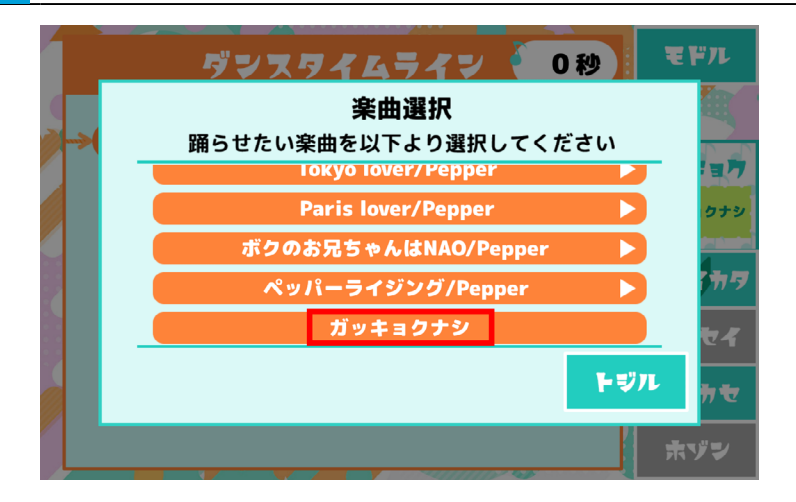

楽曲を設定すると、ダンスタイムライン画面で設定されている楽曲が表示される

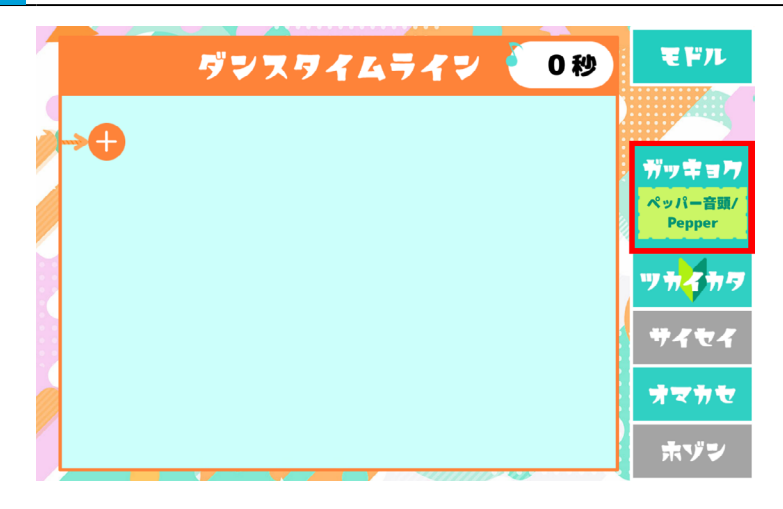

ソフトバンクロボティクス株式会社